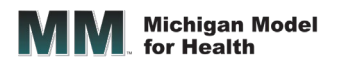

# **How to Log into the MMH Website**

This document provides instructions on how to log into the Michigan Model For Health™ website (MMH Portal) area for Teachers, Educators, and Digital License Managers.

#### **Portal Login Instructions:**

- 1) Go t[o https://michiganmodelforhealth.org](https://michiganmodelforhealth.org/)
- 2) Click the *Login* menu link at the top of the page.

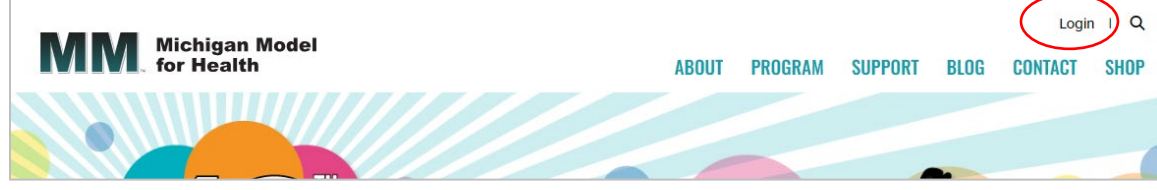

3) Enter your *Username* and *Password* and then click the **Log In** button.

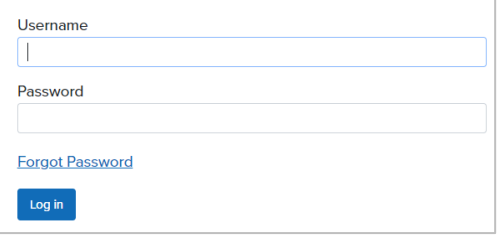

4) After you login, the **MMH Portal** page displays all the appropriate links and resources depending on your system access level.

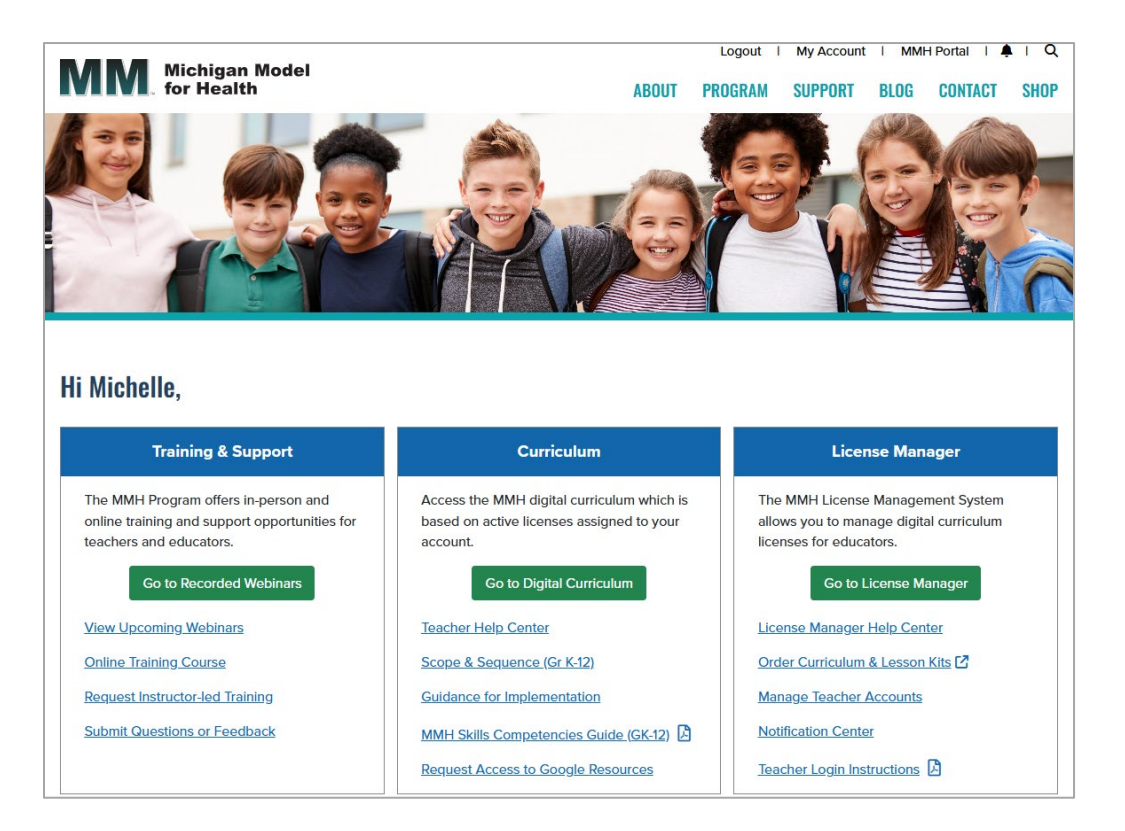

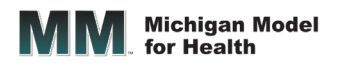

## **Access to MMH Training** *(All system users)*

To view the interactive and self-paced MMH online training course for educators, click the *Online Training Course* link within the **Training & Support** box.

The MMH Program offers live and recorded webinars on a variety of timely and relevant topics.

For custom training and implementation support, click the *Request Instructor-led Training* form link.

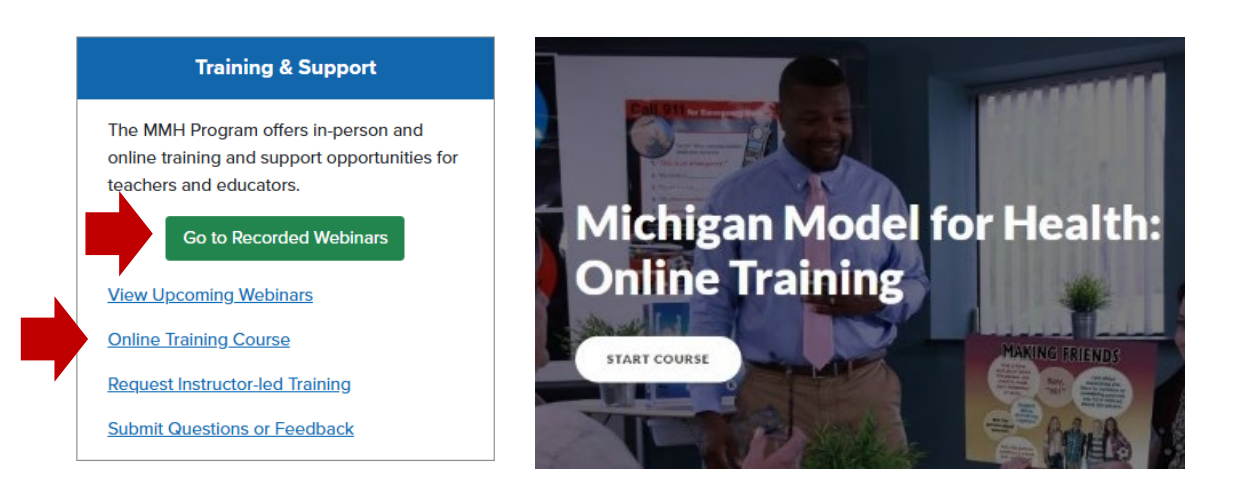

## **Access to Digital Curriculum** *(Educators with Active Licenses Only)*

To view the MMH digital curriculum, click the **Go to Digital Curriculum** button within the **Curriculum** box. From the **My Curriculum** page, click the appropriate grade level button for the digital curriculum license(s) that you have access to.

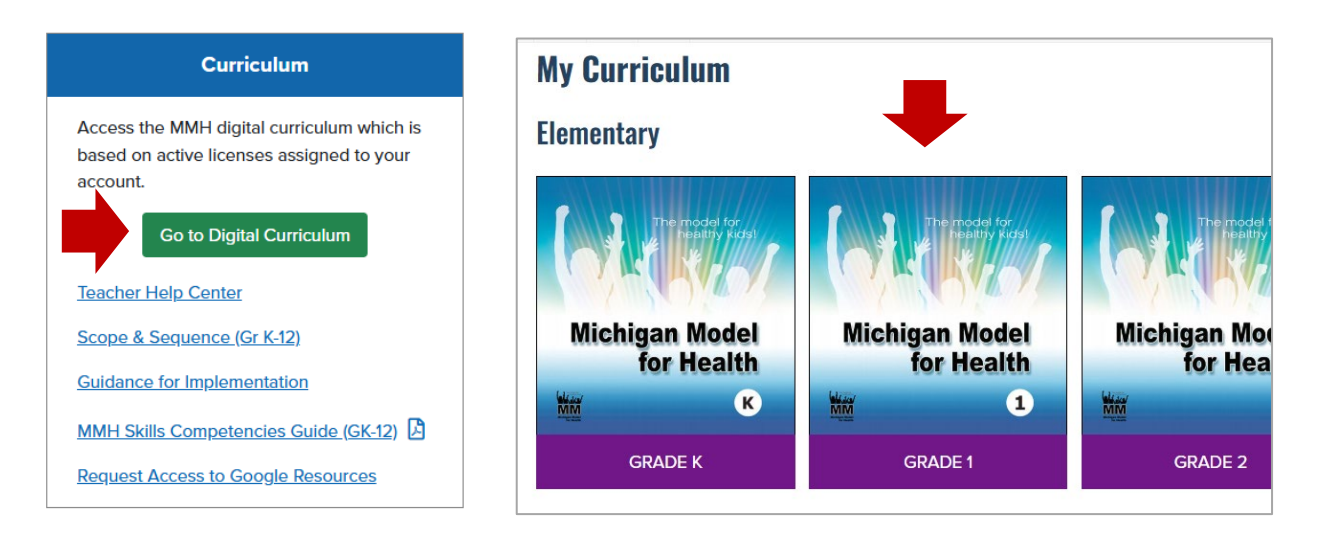

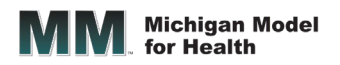

## **Access to Digital License Management System** *(Digital License Managers Only)*

To access the MMH Digital License Management System, click the **Go to License Manager** button from the **MMH Portal** page within the **License Manager** box. From the **License Management** page, conduct a search to find a license, run reports and/or assign digital licenses to teachers.

License Managers can click the *Manage Teacher Accounts* link to view, add or edit teacher accounts.

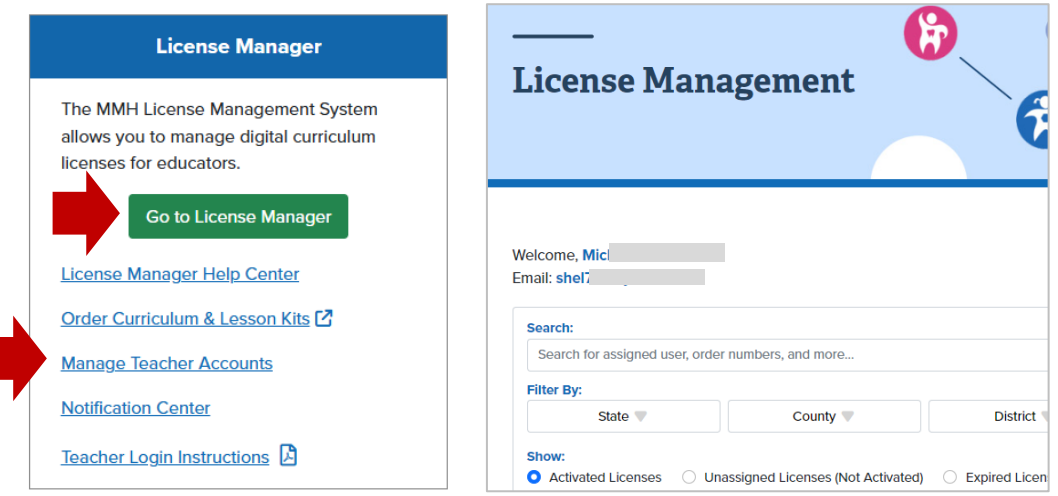

#### **First-Time System Users Set a New Password**

When system users access the MMH website for the first time, they might be prompted to change their password for security purposes. Type in your new password into the *New Password* and *Confirm New Password* fields and click the **Submit** button.

*Note: The password must have at least 8 characters, at least 1 digit(s), at least 1 lower case letter(s), at least 1 upper case letter(s), at least 1 non-alphanumeric character(s) such as \*, -, #, or !.*

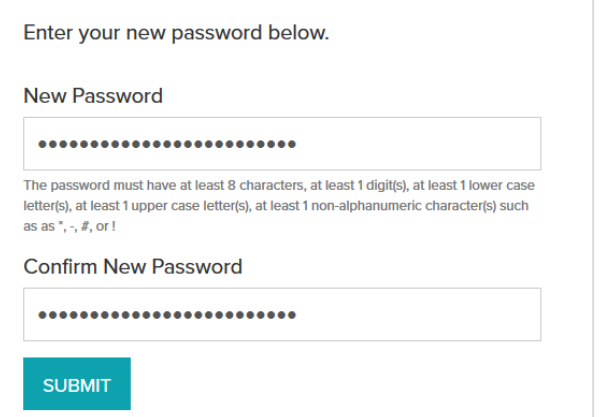

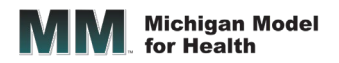

#### **Changing a Password:**

To change your password while logged into the MMH website, click on the *My Account* link at the top of the page. From the **My Account** page, enter your *Current Password* and then enter your new password in the *New Password* and *Confirm New Password* fields. Click the **Change Password** button.

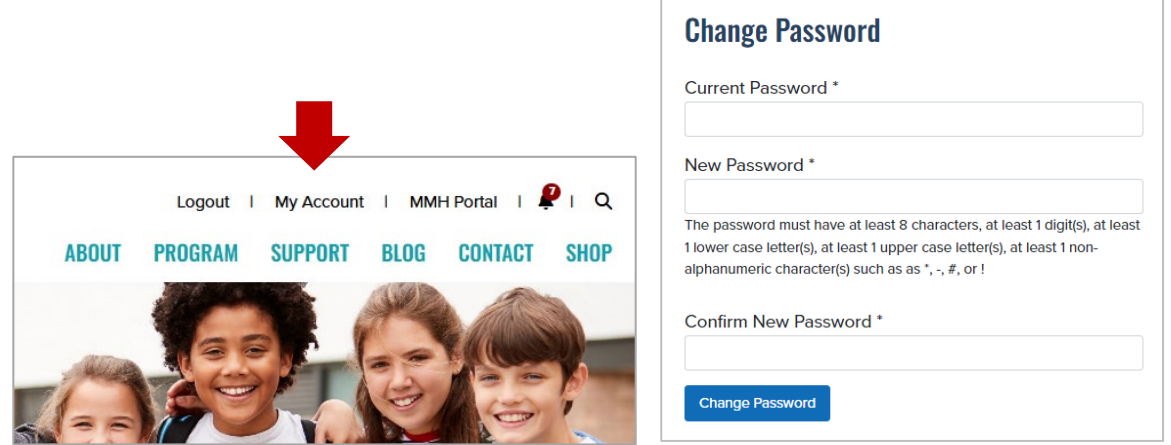

### **Password Reset Option:**

If you forget your password or want to change your password, you can reset your password using the *Forgot Password* link on the **[Login](https://www.michiganmodelforhealth.org/login)** page Enter your email address and click the **Submit** button. A forgot password email notification will be emailed to you if your email is registered in the system. Please check your spam or junk folder if you do not receive the email within a few minutes.

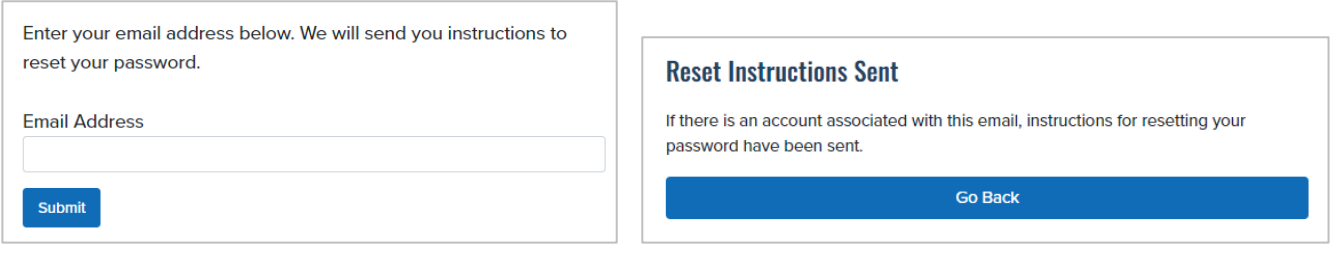

## **Have additional questions?**

*Contact our MMH Support Team a[t support@michiganmodelforhealth.org](mailto:support@michiganmodelforhealth.org)*